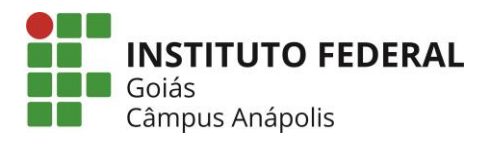

## **Renovação de Matrícula - Cursos Superiores (2021/1)**

Todos os alunos que desejam cursar o ano letivo de 2021/1, deverão renovar a matrícula exclusivamente pelo sistema Q-Acadêmico Web: [http://academicoweb.ifg.edu.br/,](http://academicoweb.ifg.edu.br/) conforme as datas abaixo:

> Renovação de matrícula: **27/03 a 30/03/2021** Escolha de disciplinas (1ª Etapa): **31/03 a 07/04/2021** Reajuste de disciplinas (2ª Etapa): **09/04 a 18/04/2021**

Renovação da matrícula: Nesta etapa, de caráter OBRIGATÓRIO, o aluno manifestará o interesse em cursar o semestre seguinte. 1ª Etapa – Escolha das disciplinas: Nesta etapa, o aluno escolherá as disciplinas que pretende cursar no semestre. 2ª Etapa - Reajuste de disciplinas: o aluno poderá fazer novos pedidos ou ajuste da solicitação da 1ª etapa

**Obs:** Para a inclusão de disciplinas com choque de horário, o aluno terá o prazo de **09/04 a 18/04/2021** para encaminhar um e-mail para a CORAE: [corae.anapolis@ifg.edu.br,](mailto:corae.anapolis@ifg.edu.br) solicitando a inclusão dessas disciplinas (Identifique o e-mail com "Inclusão de disciplina por choque de horário". Informe no corpo do e-mail o nome completo, número de matrícula e as disciplinas).

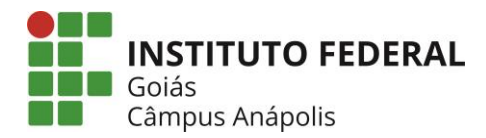

## **Passo a passo para fazer a renovação da matrícula:**

**1** - No período de renovação da matrícula, o aluno deve acessar o (1) Q-Acadêmico Web pelo endereço: <http://academicoweb.ifg.edu.br/> e clicar na opção (2) "ALUNO".

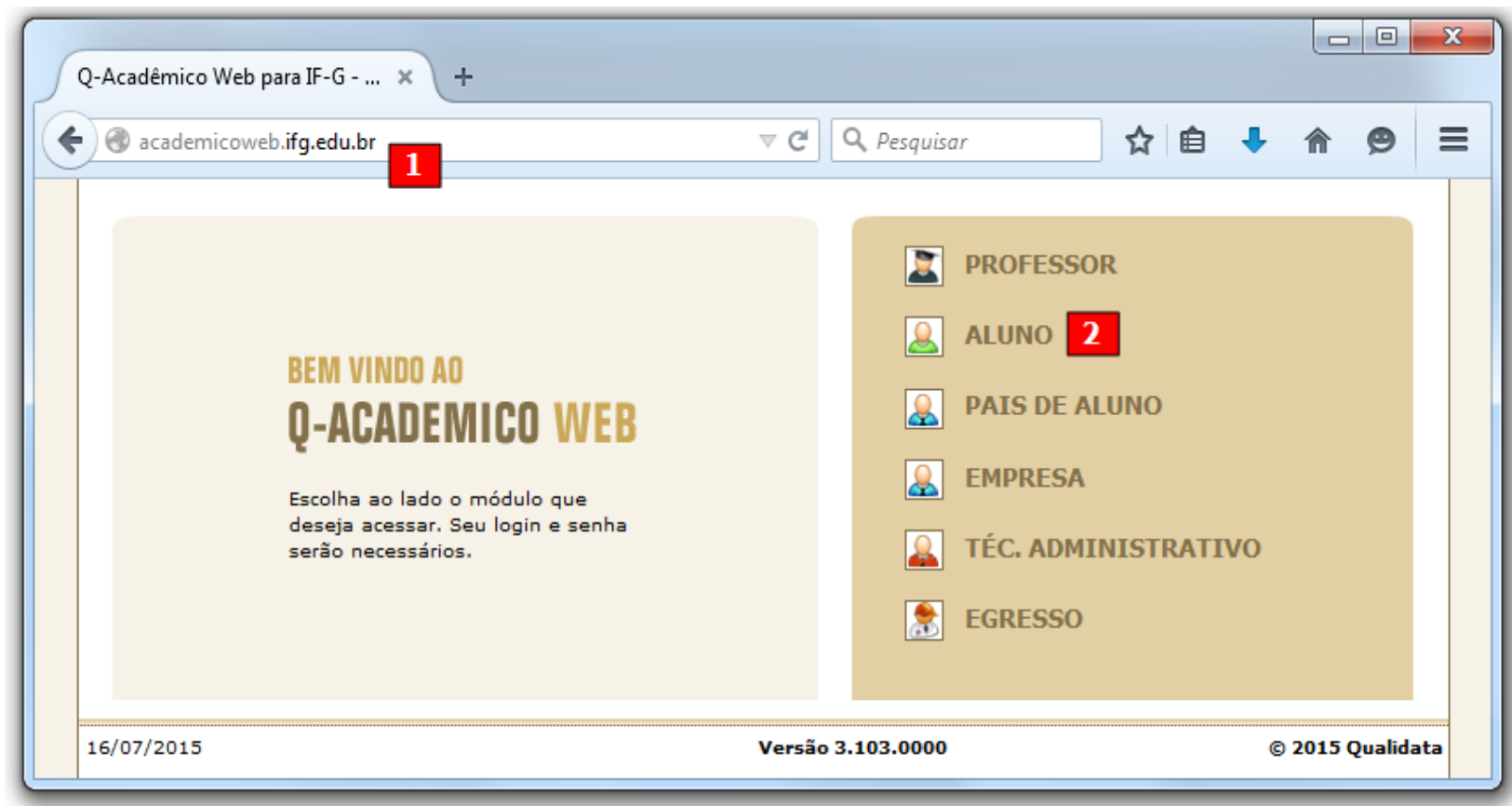

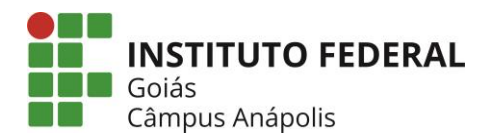

**2** - Para autenticar, o aluno deve informar a matrícula no campo Login e a senha pessoal.

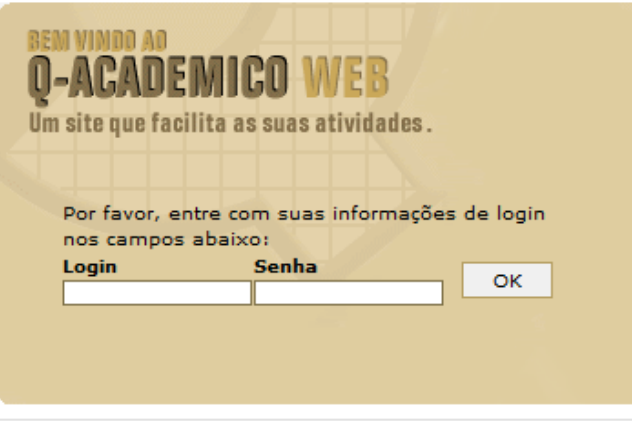

**3** - Caso o aluno ainda não tenha acessado o Q-Acadêmico Web, ele deverá recuperar a senha por meio dos procedimentos abaixo.

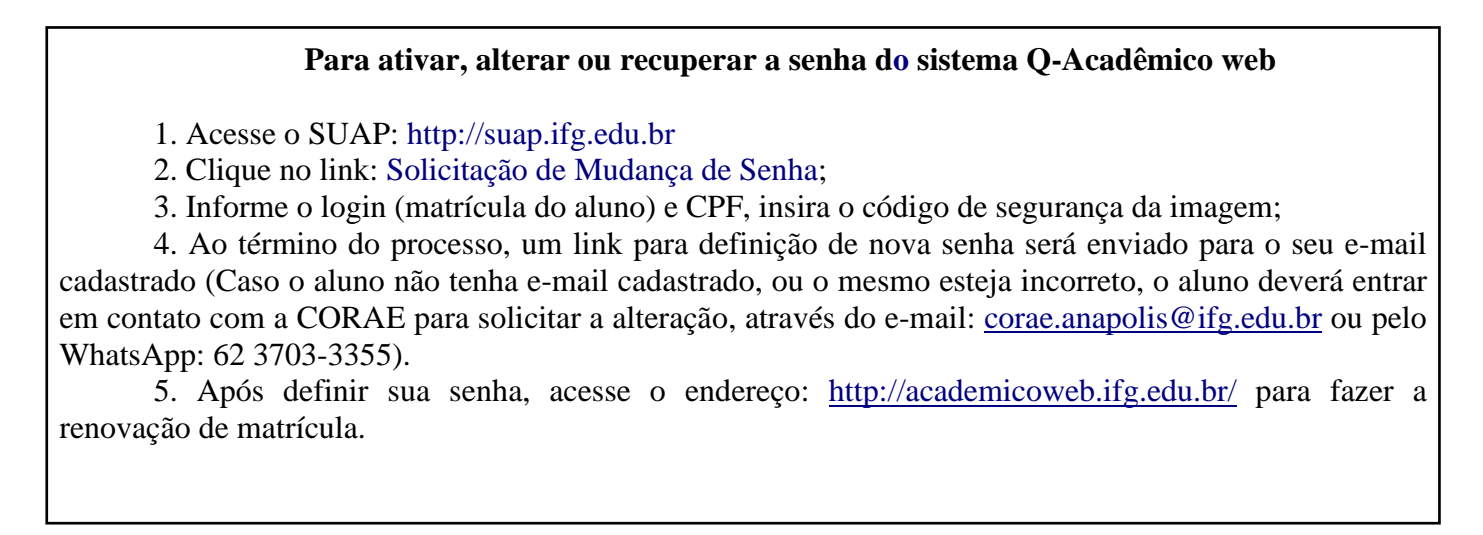

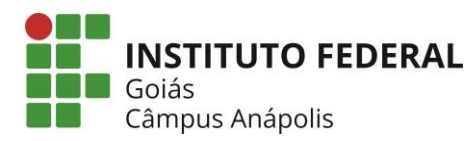

**4** - Após realizar a autenticação, o aluno deve clicar na opção "Renovação de Matrícula".

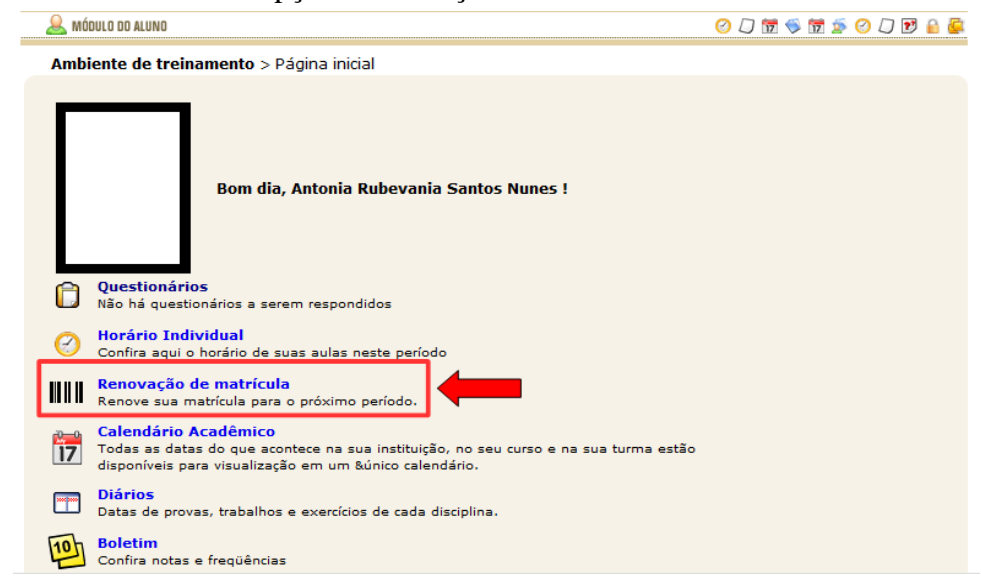

**5** - O aluno deverá clicar no botão "Confirmar" para realizar a confirmação da renovação da matrícula para o novo período.

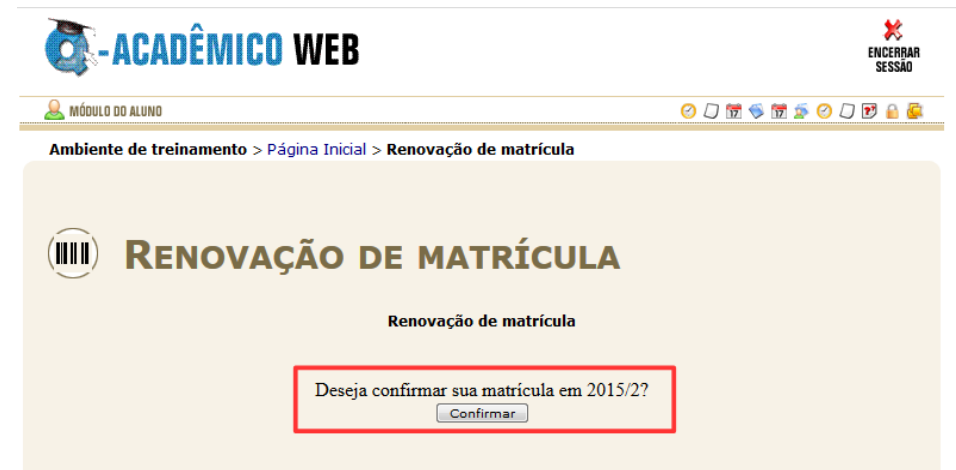

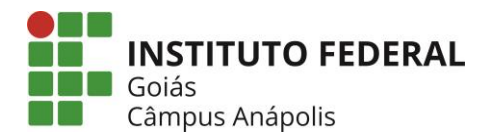

**6** – No período de escolha de disciplinas (1ª etapa e 2ª etapa), o aluno deve acessar novamente o Q-Acadêmico Web pelo endereço: <http://academicoweb.ifg.edu.br/> , autenticar e clicar na opção "Pedidos de Matrícula".

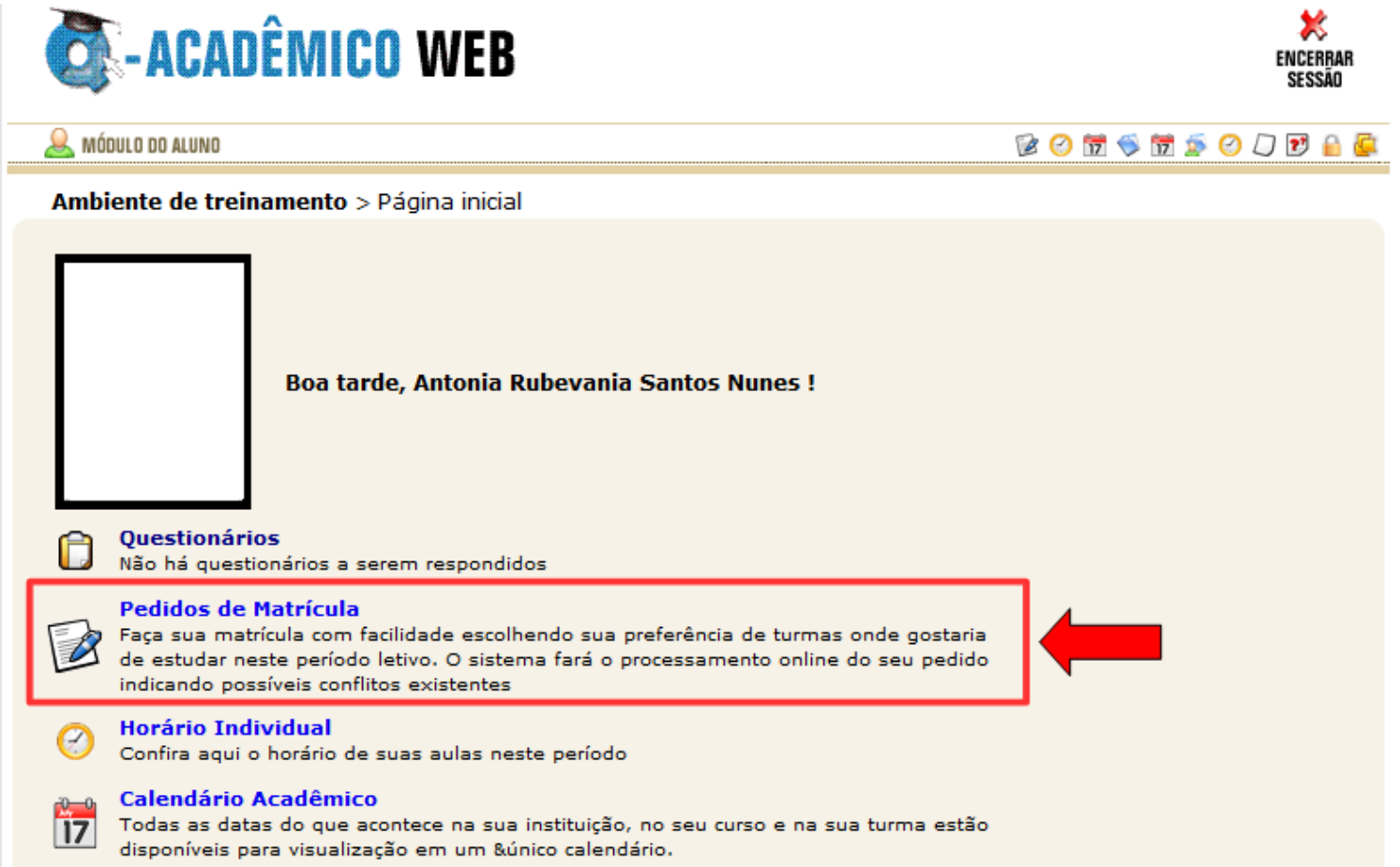

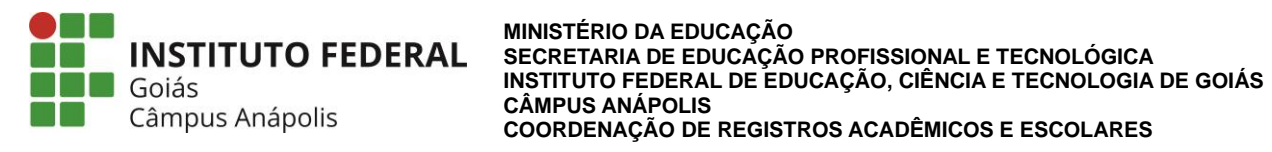

**7** - Na janela a seguir, é possível visualizar as ofertas de componentes curriculares disponíveis para o aluno.

Pra efetuar o Pedido de Matrícula o aluno deve marcar as disciplinas desejadas na coluna (1) "Pedido", definindo a ordem de prioridade (2) movendo a componente curricular para cima ou para baixo.

Para finalizar, é preciso clicar no (3) botão "Salvar".

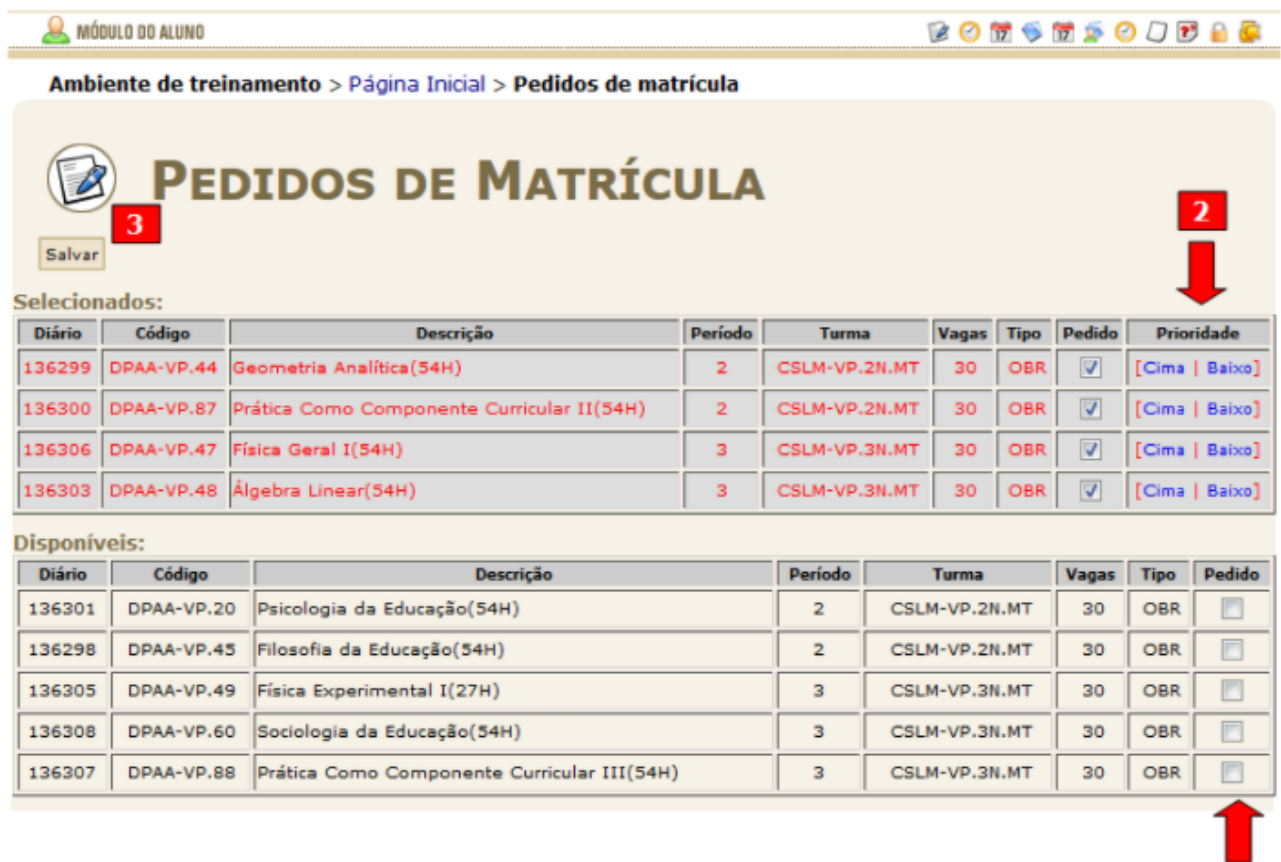

-1

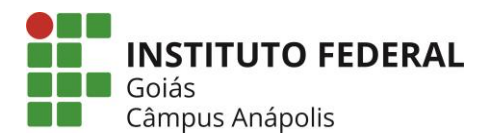

## **Informações Finais sobre o Pedido de Matrícula**

- Não esqueça que é sempre necessário clicar no botão "Salvar" para registrar o seu pedido de matricula. Como já foi dito anteriormente, você não precisa ficar salvando o pedido a cada nova inclusão de diário na lista de selecionados, mas você precisa lembrar de salvar a sua nova lista pelo menos antes de sair desta tela. Alterações feitas na lista de disciplinas selecionadas, bem como na prioridade dada aos diários escolhidos que não foram salvas não terão validade durante o processamento de todos os pedidos de matrícula feitos.
- Mesmo após ter feito o seu pedido de matrícula e talvez até saído do Q-Acadêmico Web você poderá a qualquer tempo, dentro do prazo de ocorrência do pedido de matrícula, entrar novamente no sistema e realizar mudanças no seu pedido de matrícula, lembrando-se sempre de que é necessário clicar no botão 'Salvar' para tornar válido o novo pedido. O último pedido salvo é o que será levado em consideração no processamento dos pedidos de matrícula feitos.
- Se você não visualizar na lista de disciplinas disponíveis para pedido de matricula alguma disciplina que você pensa que deveria aparecer procure a CORAE para que verifique o ocorrido.
- OBS: A escolha não implicará em matrícula automática nas disciplinas escolhidas, visto que o sistema utiliza critérios e condições para aceitar ou não os pedidos. Condições em que o pedido de matrícula em uma disciplina será negado após o processamento dos pedidos: não possuir pré-requisito cumprido, não existência de vagas suficientes, choque de horários, disciplinas em que você já está matriculado e disciplinas nas quais você já obteve aprovação
- Após encerrado o período dos pedidos de matrícula, será feito o processamento desta etapa. **Somente após o encerramento do período é que constará as disciplinas matriculadas**. Quando esta etapa for fechada você não mais verá a opção 'Pedidos de Matrícula' na página inicial do Q-Acadêmico Web. No dia que estiver configurado para a abertura da segunda etapa do pedido de matricula a opção 'Pedidos de Matrícula' estará novamente disponível na página inicial e você poderá então poderá realizar alterações ou escolher outras disciplinas conforme a disponibilidade

**Mais informações e/ou dúvidas entre em contato com a CORAE: WhatsApp: (62) 3703-3355 ou através do e-mail: [corae.anapolis@ifg.edu.br](mailto:corae.anapolis@ifg.edu.br)**

## **CORAE**